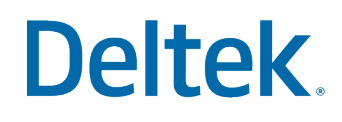

## Roles and Setup Features Series

Quick Reference Guide

# Roles and Setup Features Series Deltek Ajera >

#### Quick Reference Guide

Click on the topics to go directly to that page.

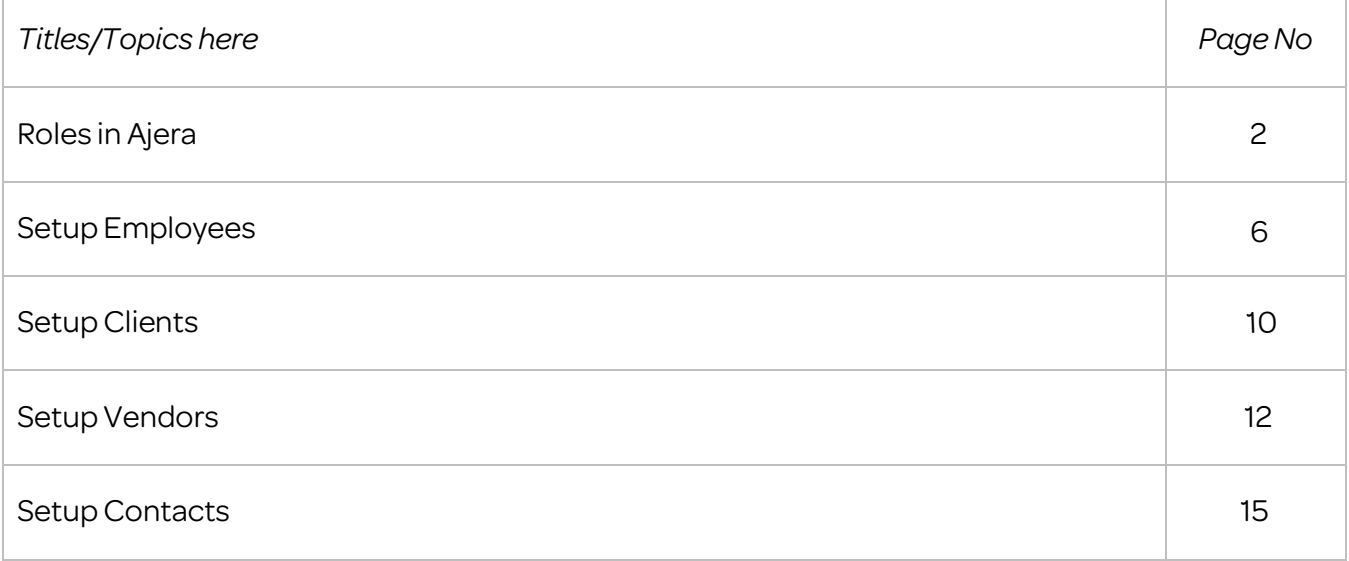

#### <span id="page-2-0"></span>**Ajera Standard Workflow Overview Series:**  Roles in Ajera **Agency Construction** Series.

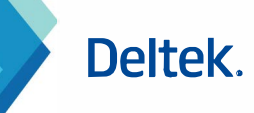

General Tab

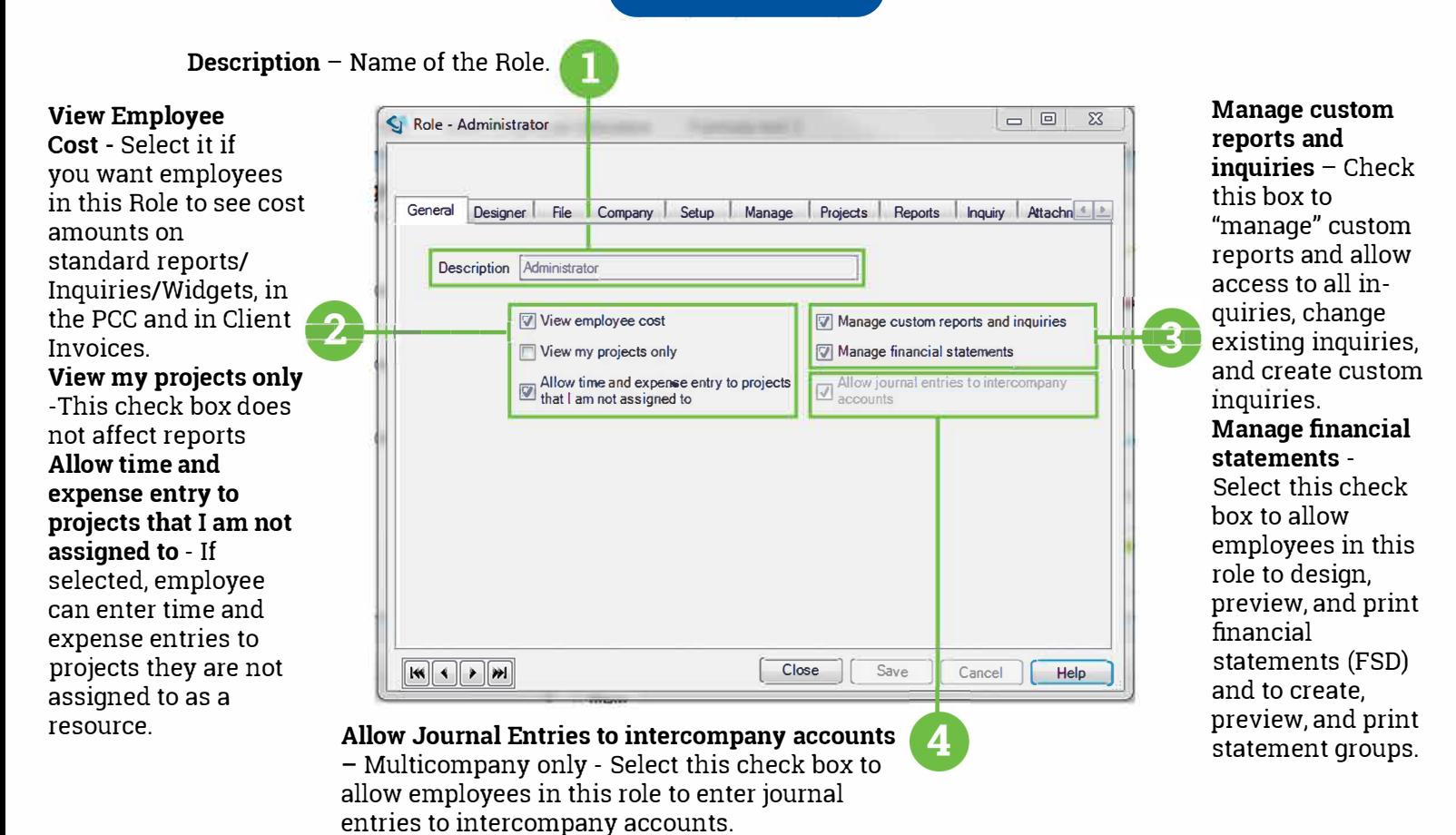

Designer Tab

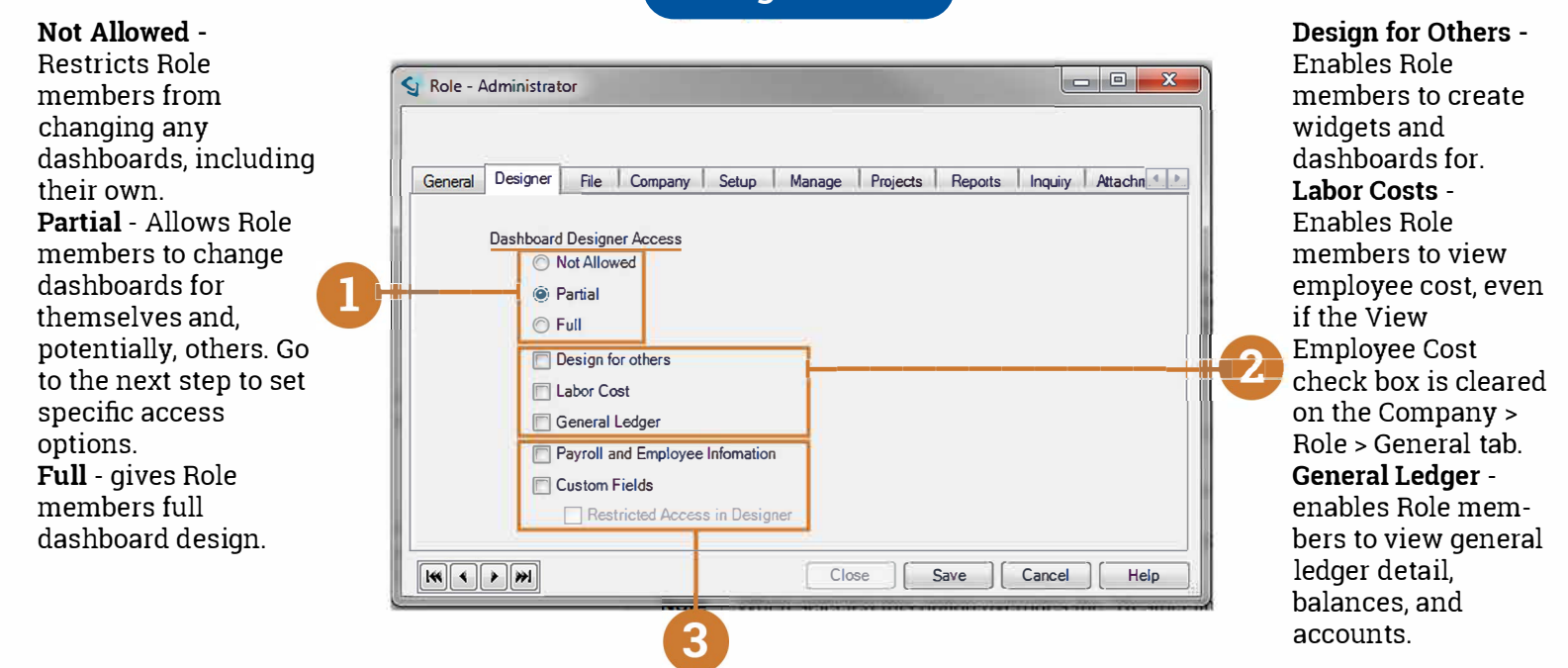

personal information.

**Payroll and Employee Information - Custom Fields** - Enables role **Restricted Access in Designer** - Select this check enables role members to view payroll and members to view information box to allow role members to view custom fields employee information, including pay and in custom fields. that may contain sensitive information.

#### Ajera Standard Workflow Overview Series: **Roles in Ajera**

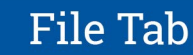

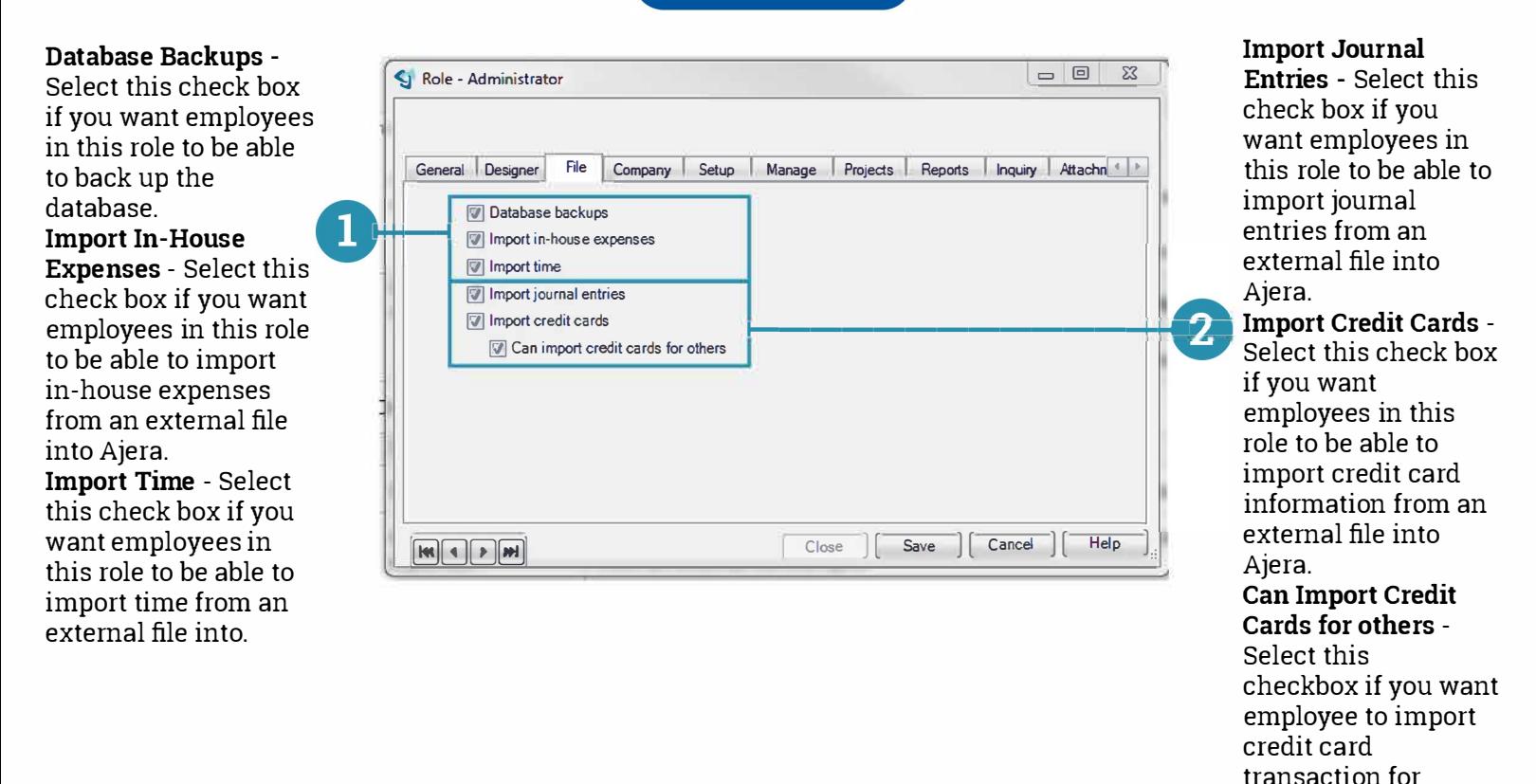

Company Tab

**Companies** - Available only if using multi-company - Allows for access to the setup, editing and deactivating of companies.

allows the employee with this Role to set up and maintain these areas of Ajera found in the Company sub - menu. No partial access control.

**A** If you clear a check *'4:1*  box, employees in this Role can still see and select the item from a list window.

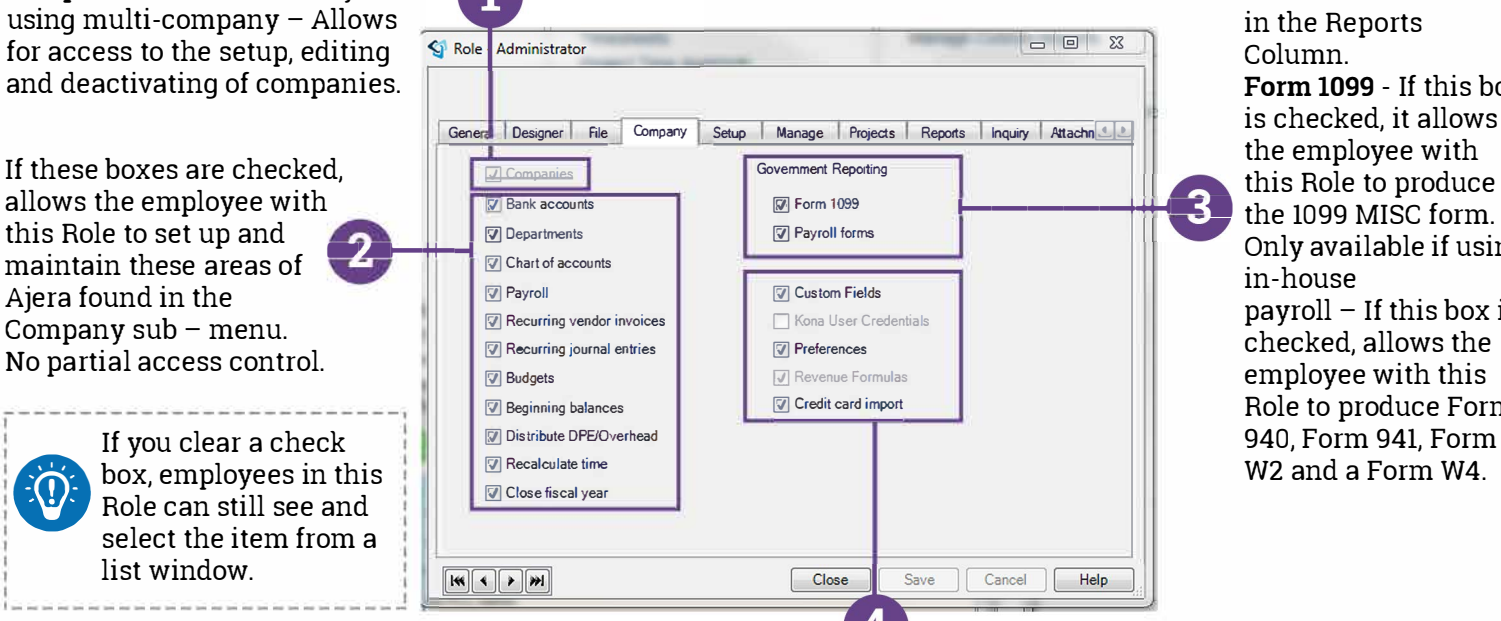

These forms are found in the Reports Column. **Form 1099** - If this box is checked, it allows the employee with  $\overline{\mathbf{3}}$  the 1099 MISC form. Only available if using in-house  $payroll - If this box is$ checked, allows the employee with this Role to produce Form 940, Form 941, Form W2 and a Form W4.

others.

**Deltek.** 

ability to create and maintain custom fields.

**Custom Fields** - Allows the **Kona User Credentials** - Only employee with this Role the available if integrating with Kana for Business - allow users to enter their Kana user credentials to be able to see include options for accounts, billing, not to actually import credit the Kona Widget.

 $\blacksquare$ 

**Preferences** - Allows the employee the access to Set up and maintain your company preferences, which payroll, and time entry.

**Credit Card Import** - Check to allow users to setup import credit card settings, card files.

#### Ajera Standard Workflow Overview Series: Roles in Ajera **Ajera** *Ajera Ajera Ajera**Deltek.*

Manage Tab

If these boxes are checked, allows the employee with this Role to set up and maintain these areas of Ajera found in the Manage Column. No partial access control.

When you select the **Client Invoices** check box above, this check box appears. If selected, the Manage menu task does not show but the Open column on a Client Invoice base widget is available.

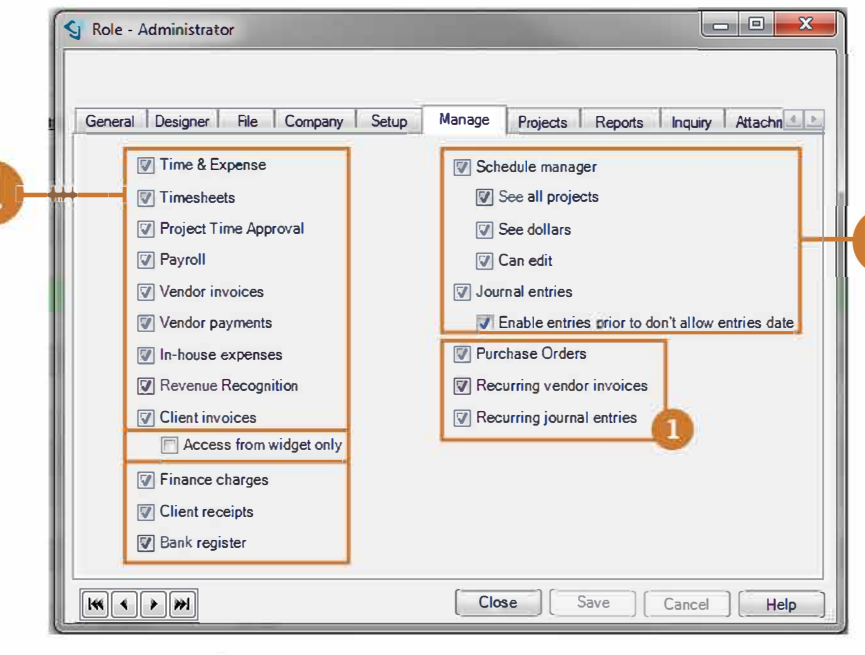

 $\frac{1}{2}$  I is the contract of  $\frac{1}{2}$  in the contract of  $\frac{1}{2}$ |<br>| If you clear a check box, employees<br>| in this Pela son still see and select the in this Role can still see and select the item from a list window. I am bhainn an chuid ann an t-an an t-an an t-an an t-an an t-an an t-an an t-an an t-an an t-an an t-an an t-

•-----------------------------------�

When you select the Journal entries check box above, this check box appears. This option allows members to enter journal entries prior to the "don't allow date" in Company Preferences. **■**

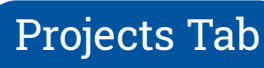

#### **Project command center** -

Allow members of this Role to access the PCC. When you select this check box, the other options on the window are available for you to select areas of the PCC that you want to be available to employees in the Role. **Create new project** - Allow this Role to create new projects.

**Create new templates** - Allow this Role to create new project templates.

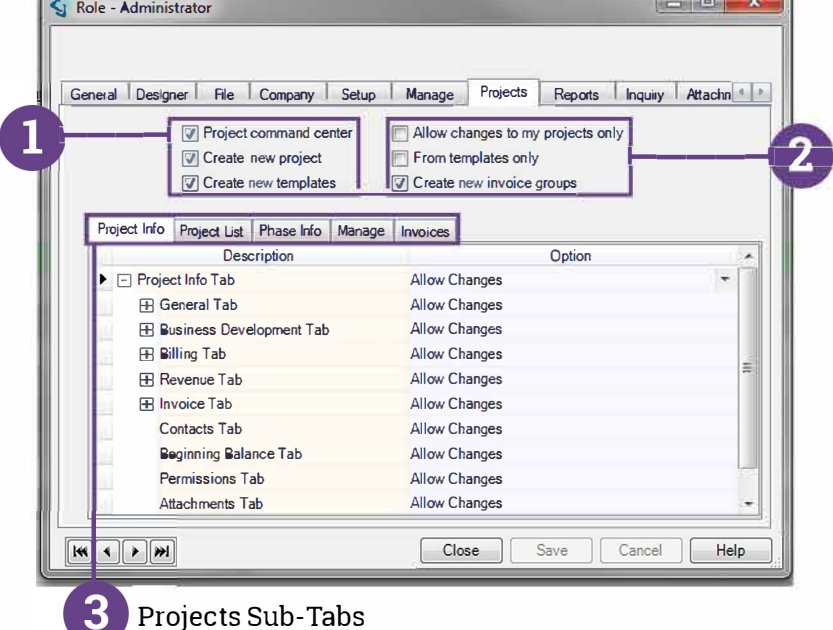

**Import Journal Entries** - Select this check box if you want employees in this role to be able to import journal entries from an external file into Ajera.

**Import Credit Cards** - Select this check box if you want employees in this role to be able to import credit card information from an external file into Ajera. **Can Import Credit Cards for others** - Select this checkbox if you want employee to import credit card transaction for others.

**Allow changes to my projects only** - Appears only if the View my projects only check box on the General tab is cleared. Allow this Role to make changes only to their own projects. **From templates only** - Allow this Role to create new projects from templates only but not build a project from scratch. **Create new invoice groups** - Allow this Role to create a new invoice group in a project.

·---------------------------------------------------------------------------------------------1 Selecting a check box on the Project tab establishes which employees can access the Project Command Center<br>(PCC) and which tasks they can perform within it. You can set the evel of access that the Role has for specific ta : **(PCC)** and which tasks they can perform within it. You can set the level of access that the Role has for specific tabs,<br>sub tabs, and fields in the PCC. The options you select also determine which columns and fields app click Customize in the PCC.

#### Ajera Standard Workflow Overview Series: **Roles in Ajera**

### **Deltek.**

### **Project Sub - Tabs**

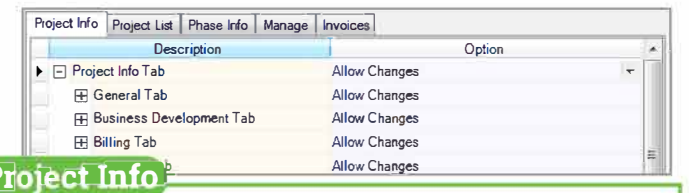

#### **1:r**

The Project Info tab- Determine what sub tabs appear on the Project Command Center > Project Info tab. You can enable the General, Business Development, Billing, Revenue, Invoice, Contacts, Beginning Balance, Attachments, and Notes tabs.

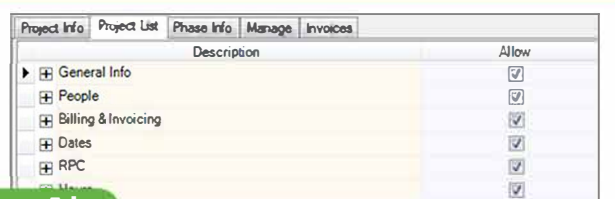

#### **Project List**

The Project List tab- Allow access to specific categories of information on the Project Command Center > Project List.

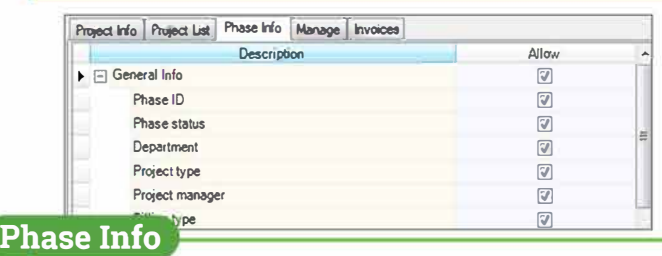

The Phase Info tab- Allow access to specific categories of information on the Project Command Center > Phase Info tab.

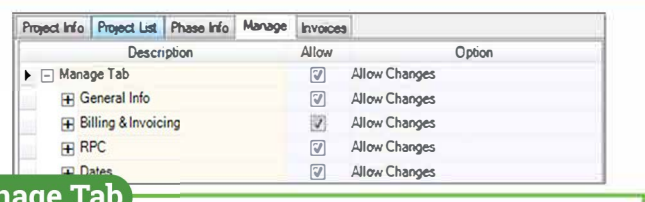

#### Mai

The Manage tab- Determine what columns of information are accessible on the Project Command Center > Manage tab.

Project Info | Project List | Phase Info | Manage | Invoices voices <u>| \_ \_ \_ \_ \_ \_ \_ \_ \_ \_ \_ \_ \_ \_ \_ \_</u>

#### Show Invoices Tab

#### **Invoices**

The Show Invoices tab checkbox - Allow Role members to view the PCC Invoices inquiry on the Invoices tab. They can use this inquiry to review, preview, and track client invoices in the PCC during the billing review process.

#### **Reports Tab**

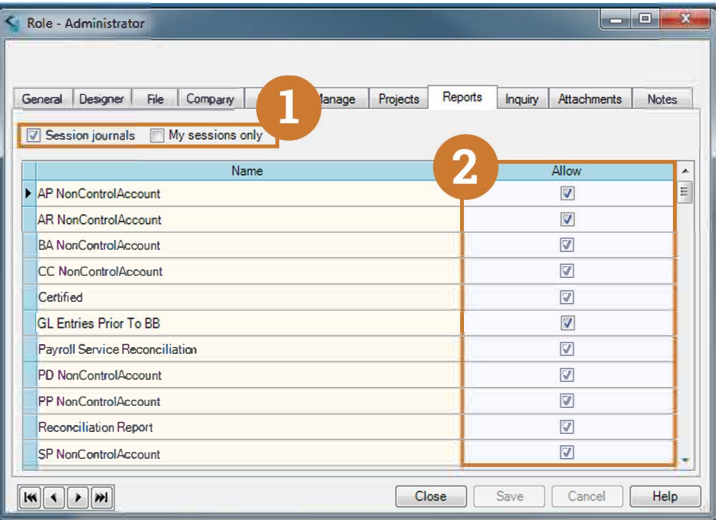

**Session journals - Allows the Role to view and print** session journals.

**0** 

Checking the Session journals box enables the **My sessions only** check box. This enables the Role to view and print only session journals for an employee's own sessions.

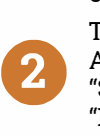

To allow the Role to preview and print a report, click Allow. To select all check boxes, right-click and click "Select All". To clear them all, right-click and click "Deselect All".

#### **Inquiry Tab**

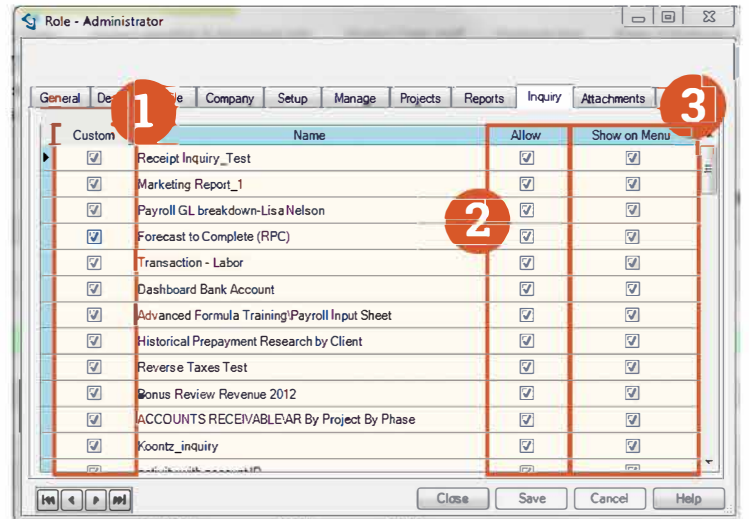

0 A checkmark here indicates that an Inquiry is a custom created inquiry.

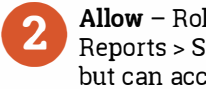

**Allow** - Role members cannot see the inquiry on the Reports > Standard Inquiries or Custom Inquiries menu, but can access it through a link.

8

**Show on Menu** - Role members can see this inquiry on the Reports > Standard Inquiries or Custom Inquiries menu. When you select this check box, Ajera automatically selects the Allow check box.

**Deltek** 

General Tab: Functionality Controls

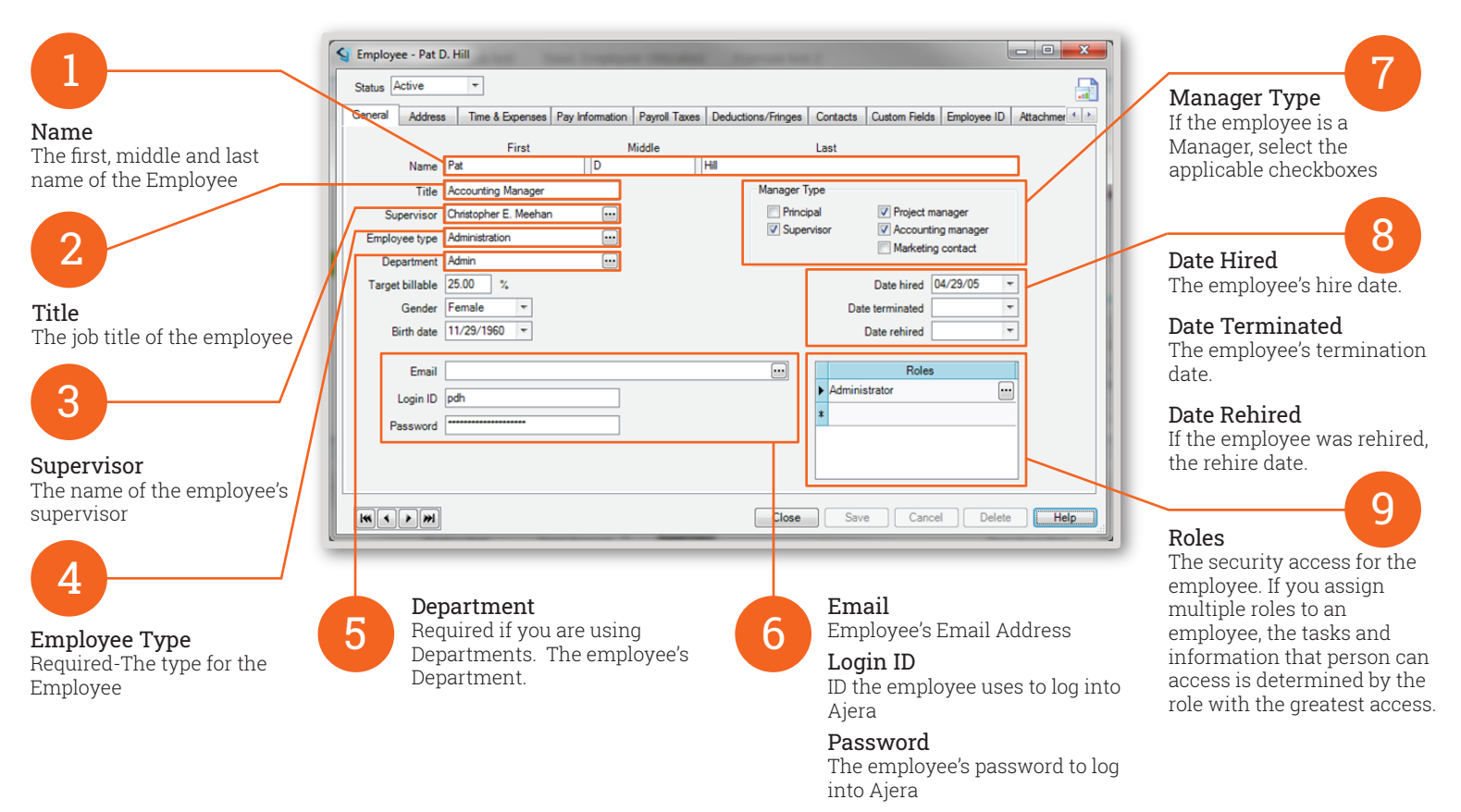

#### Address Tab: Employee Address Information

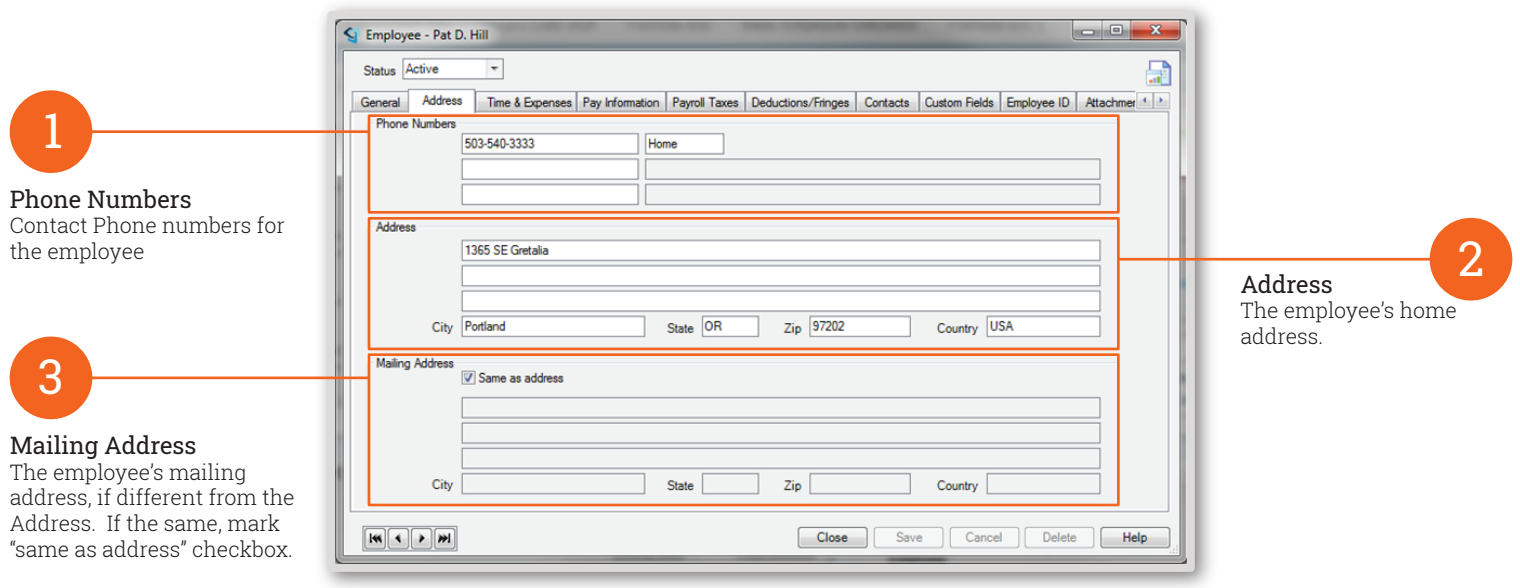

Import.

Deltek.

Time and Expense Tab: Time and Expense Entry Information

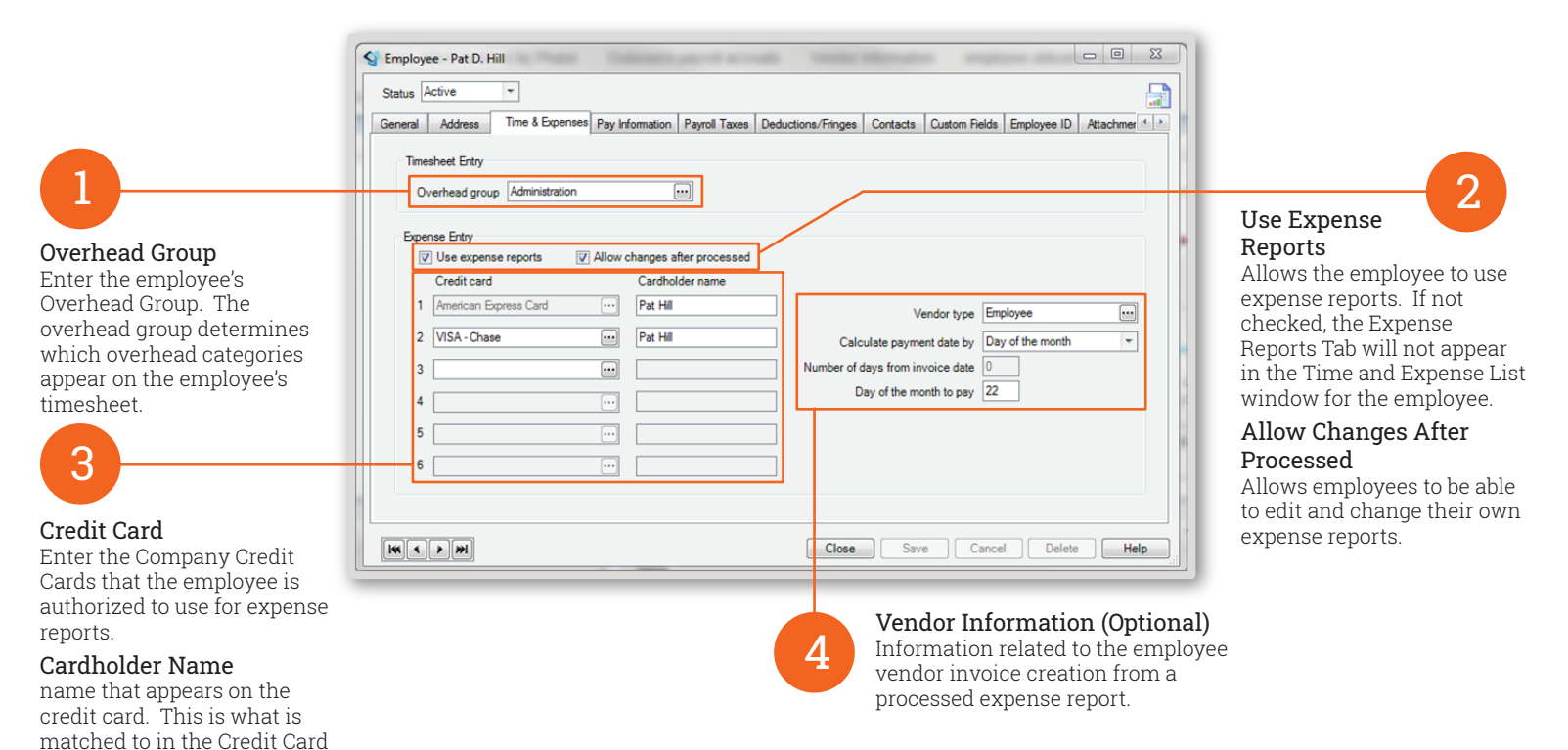

### Pay Information Tab: Payroll Pay Information

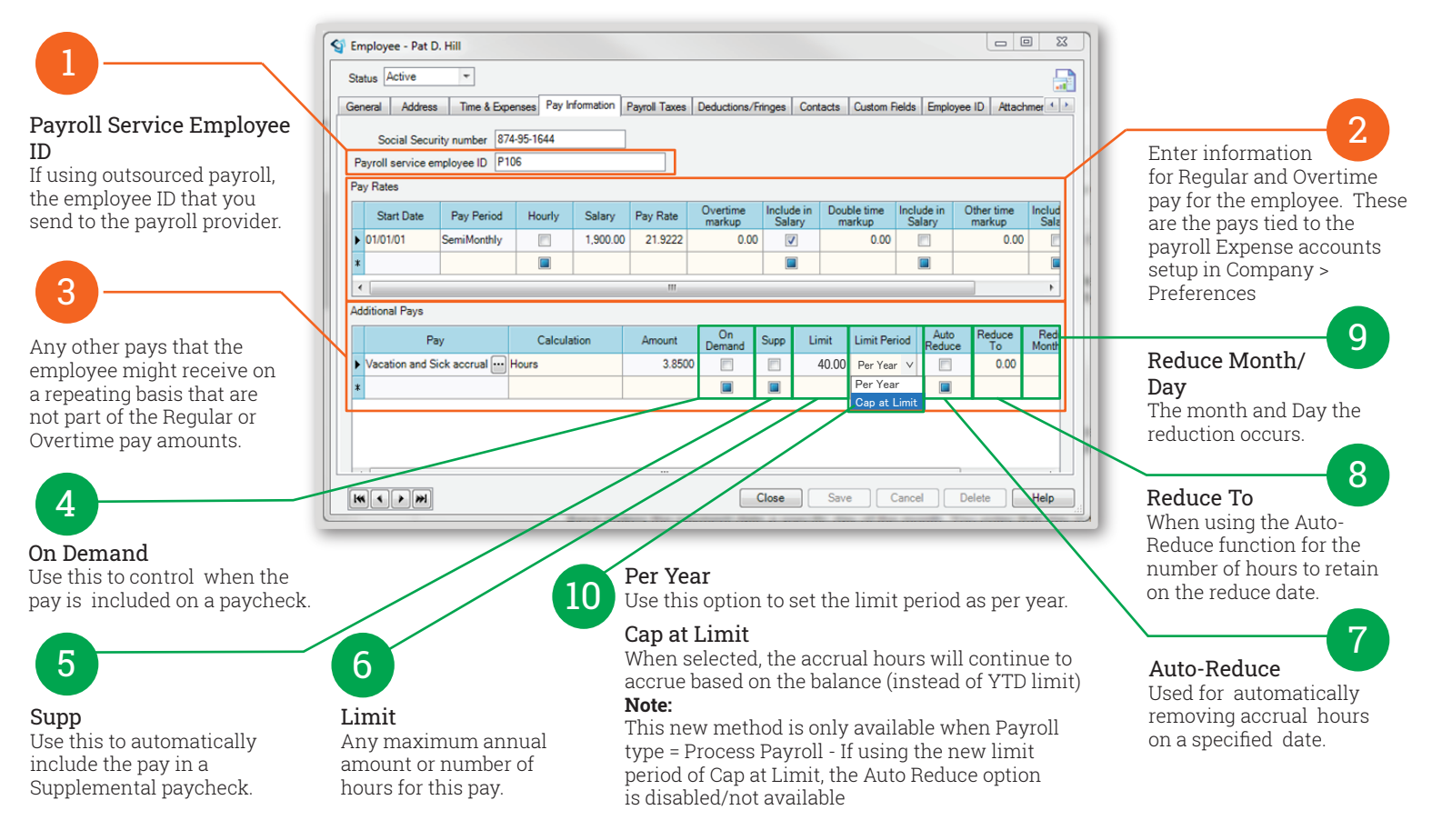

Payroll Taxes Tab: Payroll Tax Information

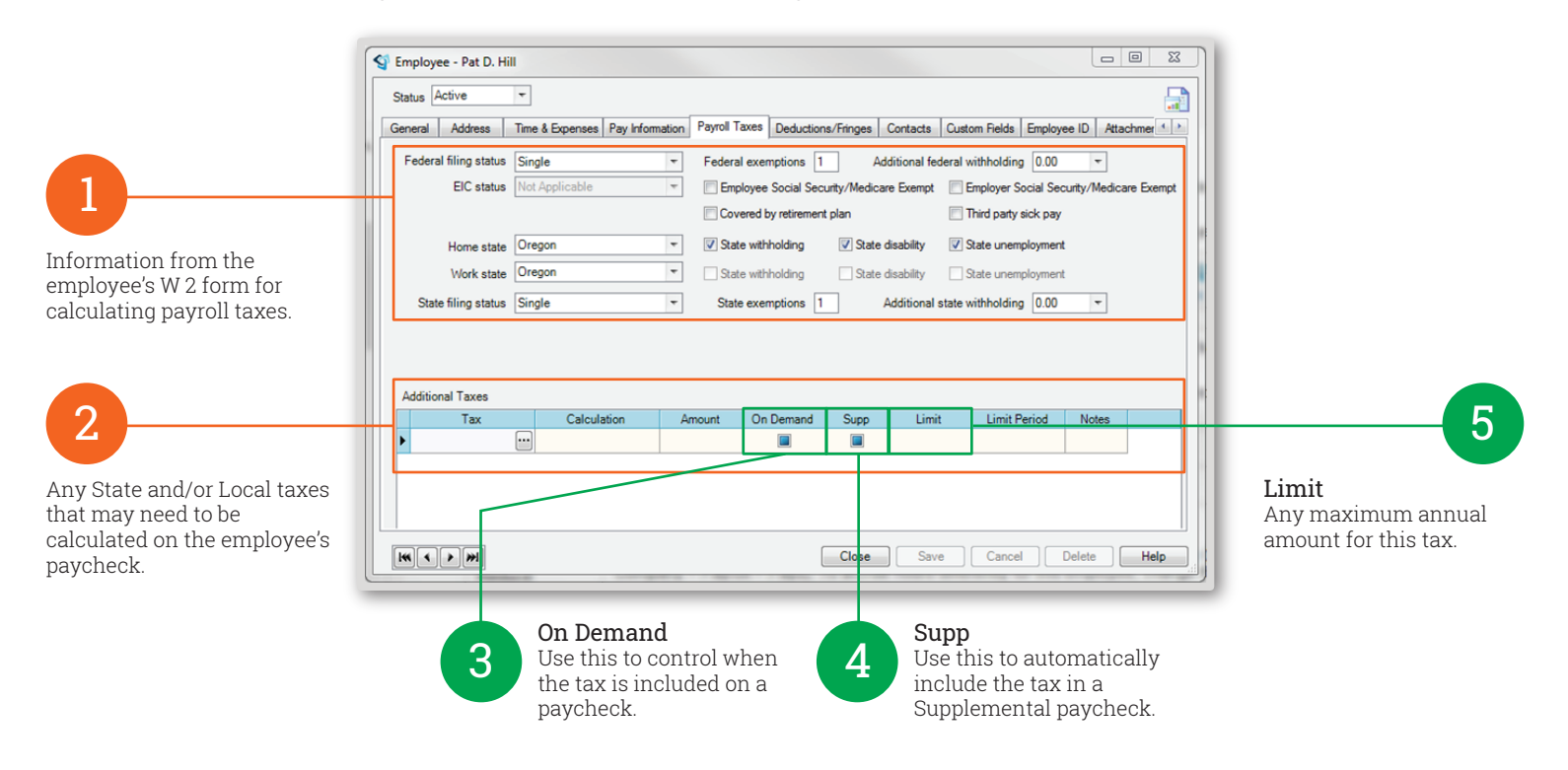

#### Deductions/Fringes Tab: Payroll Deductions, Fringes and Direct Deposit Information

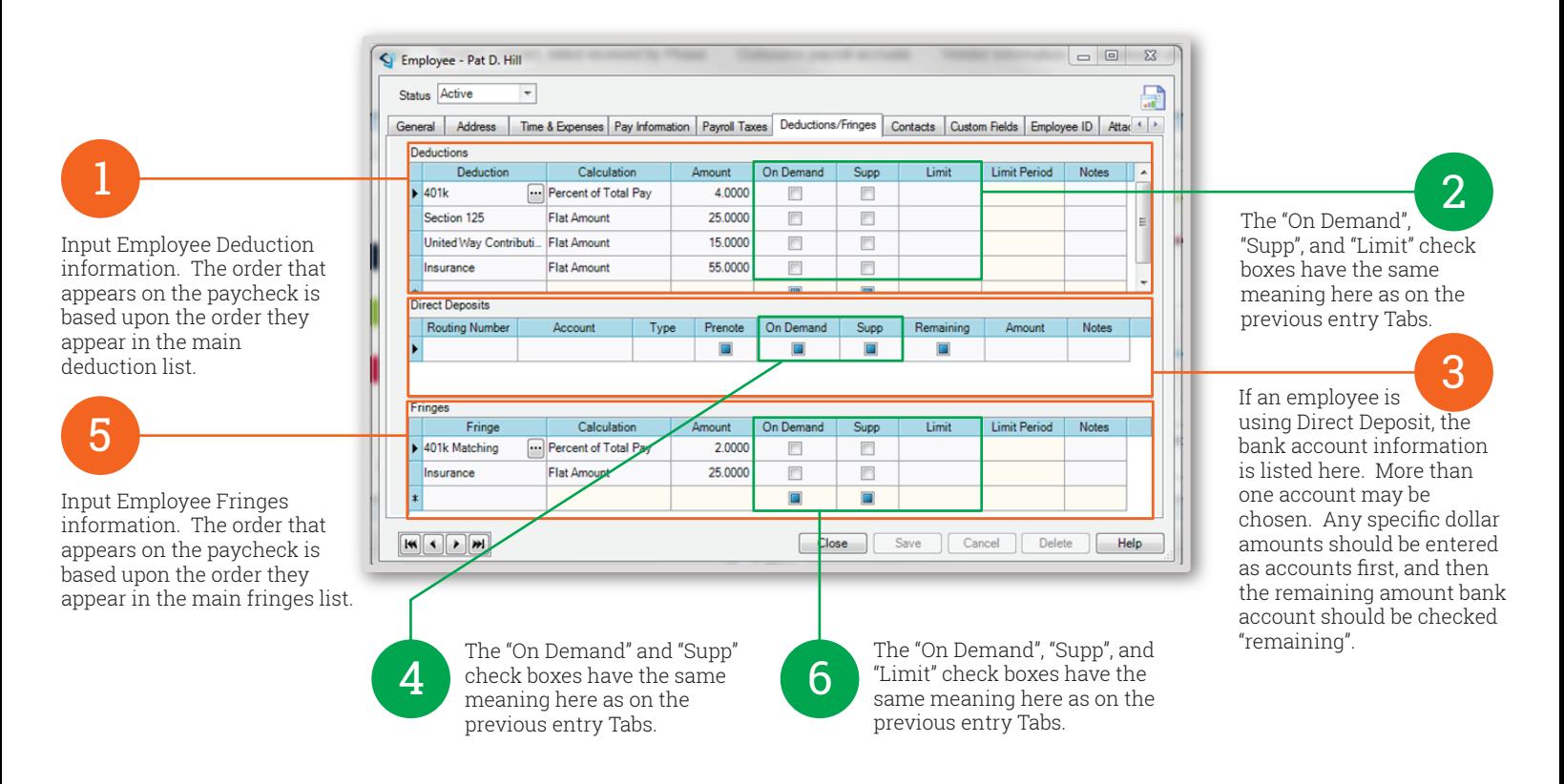

Deltek.

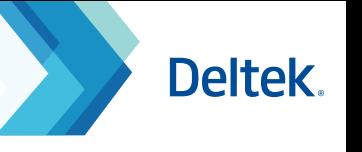

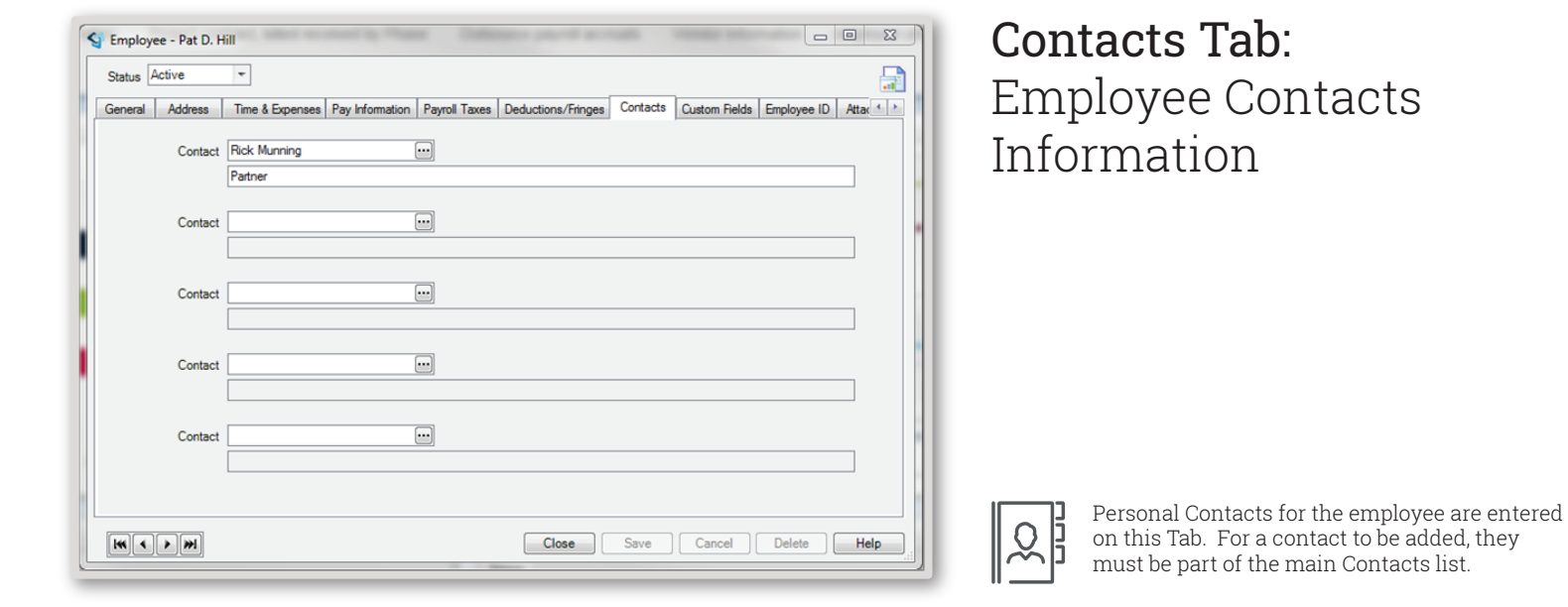

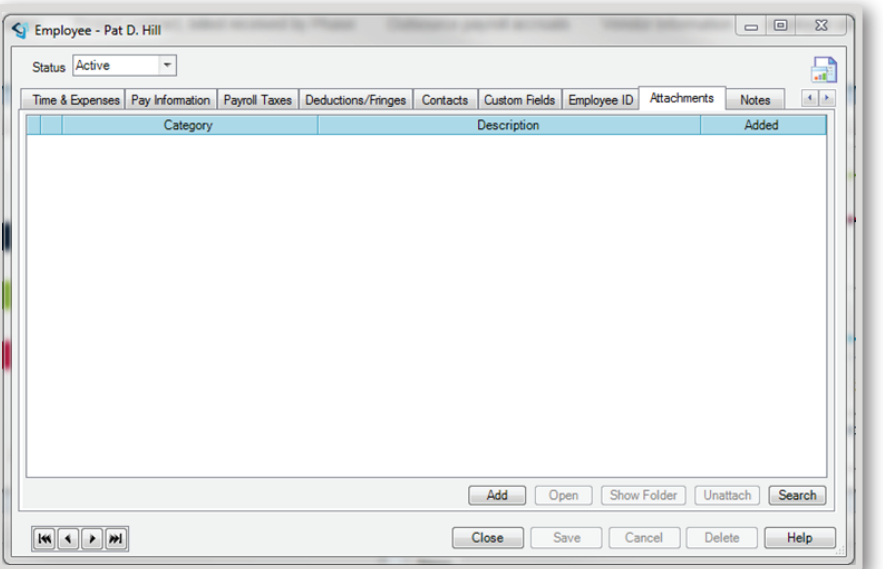

### Attachments Tab: Employee Specific Attachments

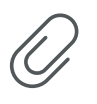

The Attachments tab is for any related information you may need to access related to this employee. A linked file must be in a shared location for other people to open it (for example, on a shared network location or a website).

### Notes Tab: Employee Specific Notes

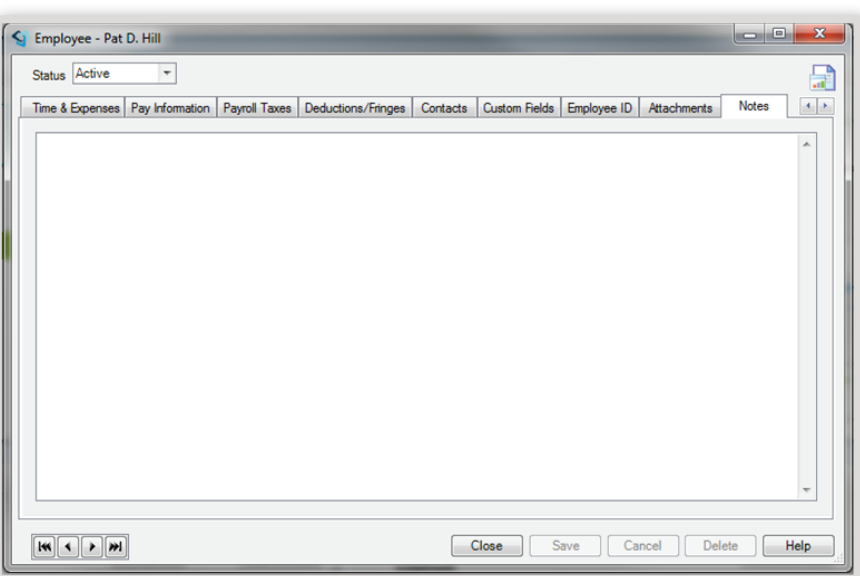

Notes about the employee.

### Ajera Standard Workflow Series: Setup Clients

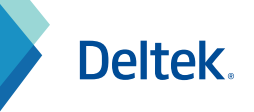

#### General Tab

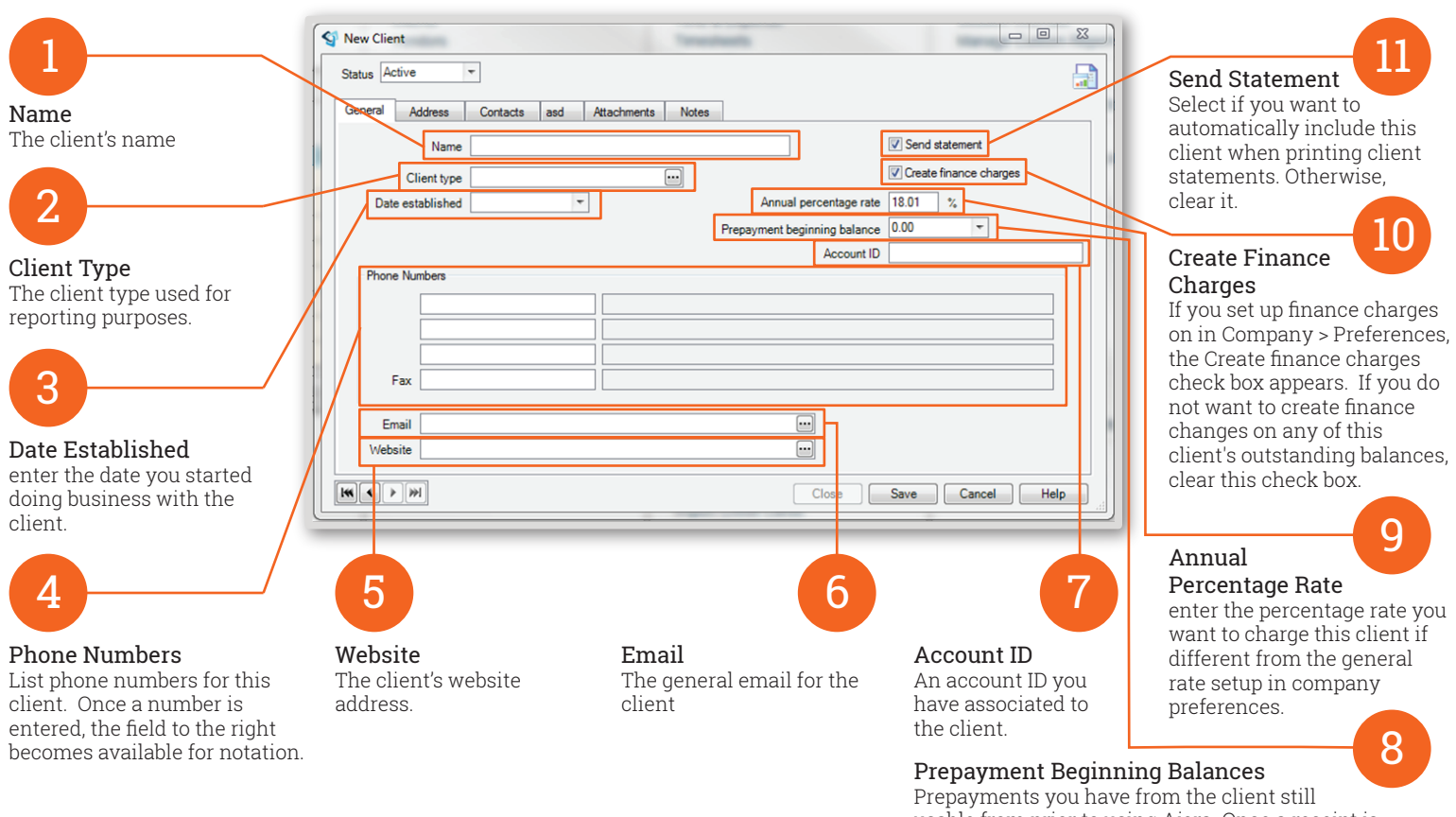

usable from prior to using Ajera. Once a receipt is entered in Ajera for this client, this field locks.

### Address Tab

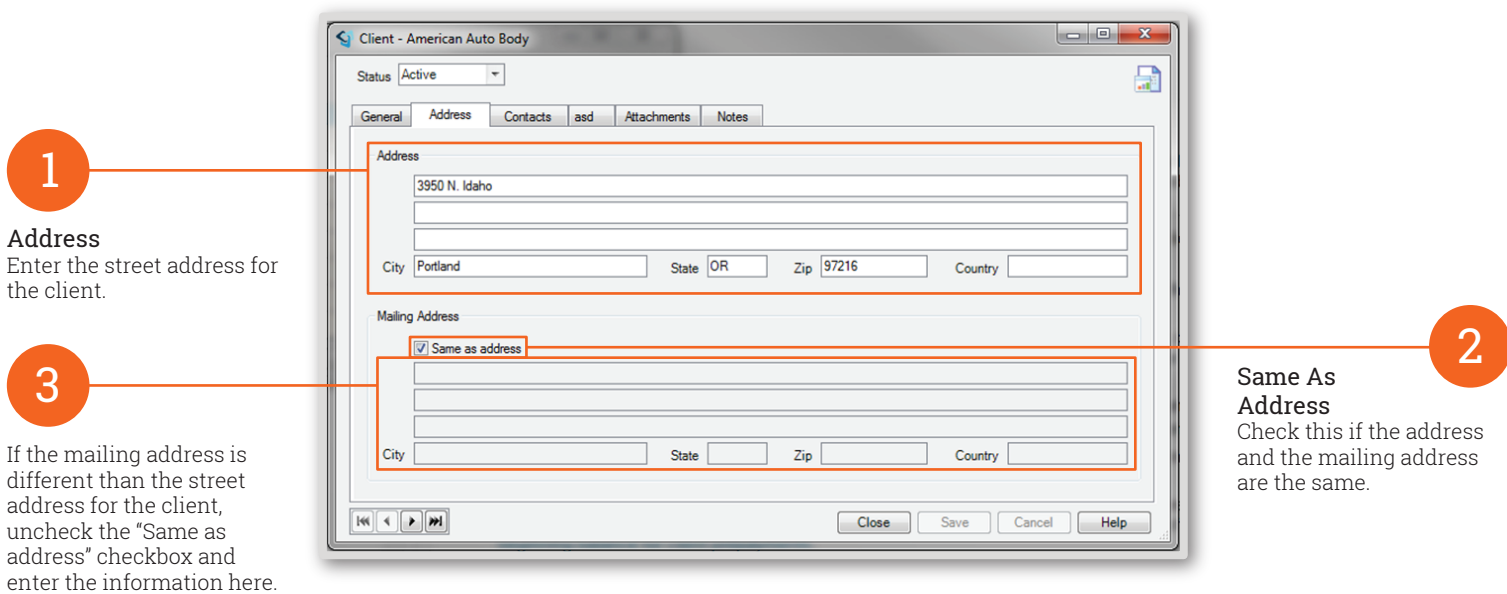

### Ajera Standard Workflow Series: Setup Clients

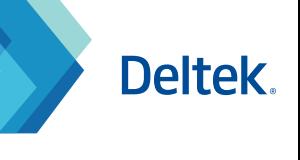

2

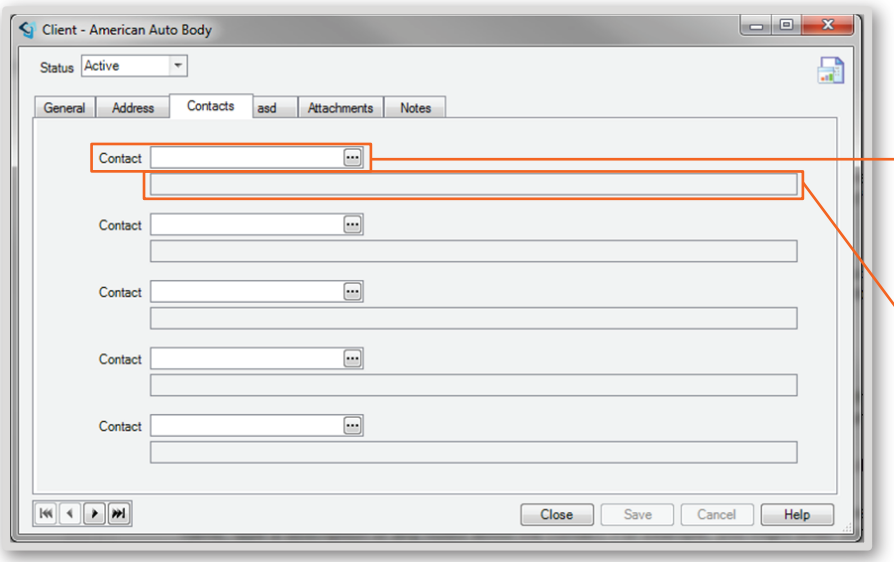

#### Contacts Tab

#### 1 Contacts Tab

Contacts for the Client are entered on this Tab. For a contact to be added, they must be part of the main Contacts list.

Once a contact name has been selected, on a row, the field below it will become available for any textual information.

#### Attachments Tab  $\Box$ e, Client - American Auto Body Status Active  $\overline{\phantom{a}}$ 믋 General Address Contacts Attachments Notes 1 The Attachments tab is for any related information you may need to access related to this client. A linked file must be in a shared location for other people to open it (for example, on a shared network location or a website). Add | Open | Show Folder | Unattach | Search |  $\mathbb{N} \left[ \left( \mathbb{R} \right] \right] \times \left[ \mathbb{R} \right]$ Close Save Cancel | Help

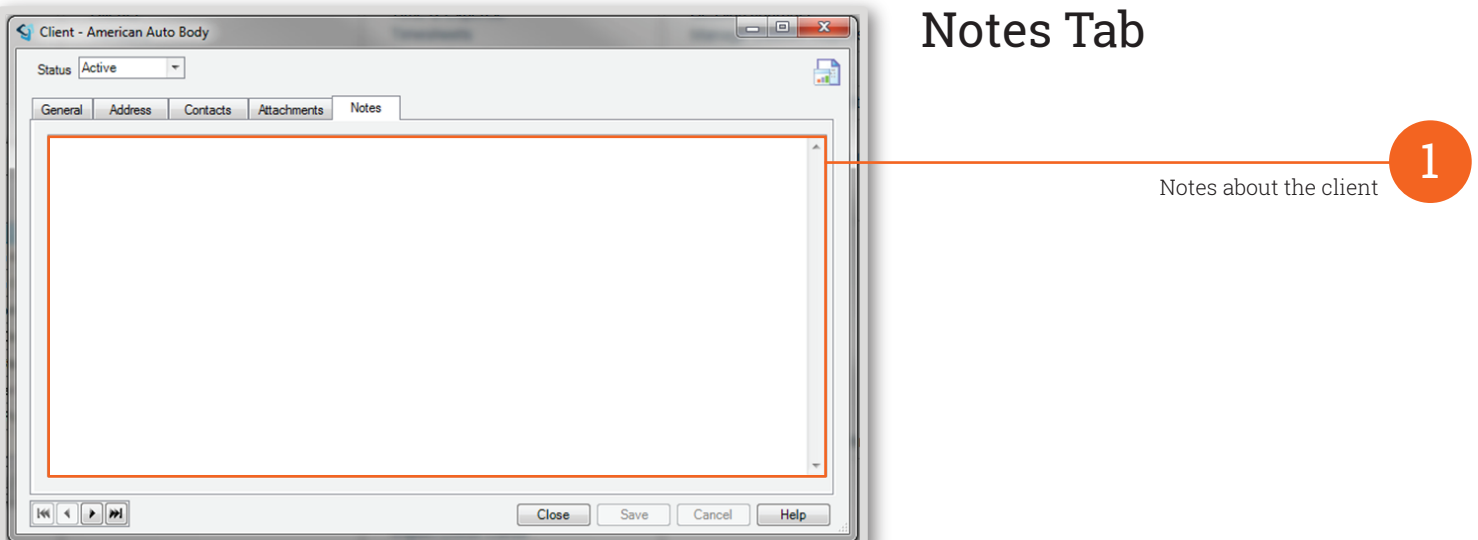

### Ajera Standard Workflow Overview Series: Setup Vendors

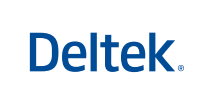

**Calculate payment date by** Select an option for calculating the due date: **Day of the month** - assign the due date to a day of the

**Number of days** - assign the due date based on a specified number of days after the invoice date, **None** - not automatically assign a due date.

**Number of days from**

Invoice Date field.

if using the "Number of days" payment date above, specify the number of days in the Number of Days from

**Day of the month to pay** if you selected Day of the Month in the Calculate Payment Date By field, type the day of the month as a number of 1 through 31.

Account number associated with this vendor. This account ID will print on vendor checks.

**invoice date**

**Account ID**

**5**

month,

**3**

**4**

**Name** the vendor's name

#### **Vendor Type**

used for reporting purposes. Special types include credit card and consultants

#### **Department**

the department that you want to appear on an invoice distribution for non-project entries.

#### **Account**

the account that you want to appear on an invoice distribution for non-project entries.

#### **Date established**

the date when you started doing business with a vendor

#### **Phone Numbers**

**1**

**2**

phone numbers for the vendor. To the right of a phone number, type a description of it.

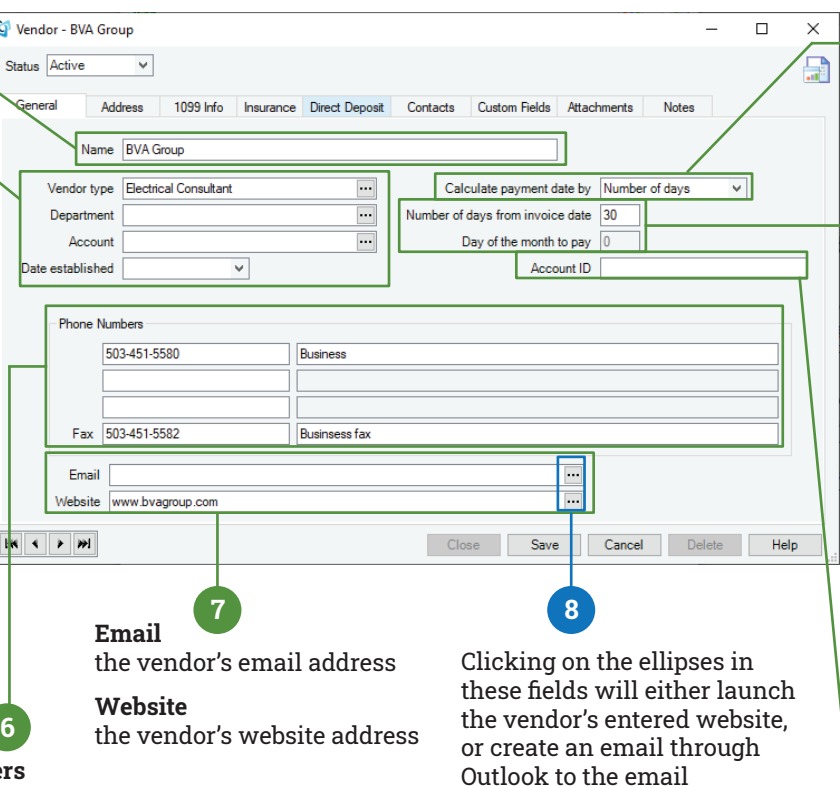

General Tab

## Address Tab

address entered.

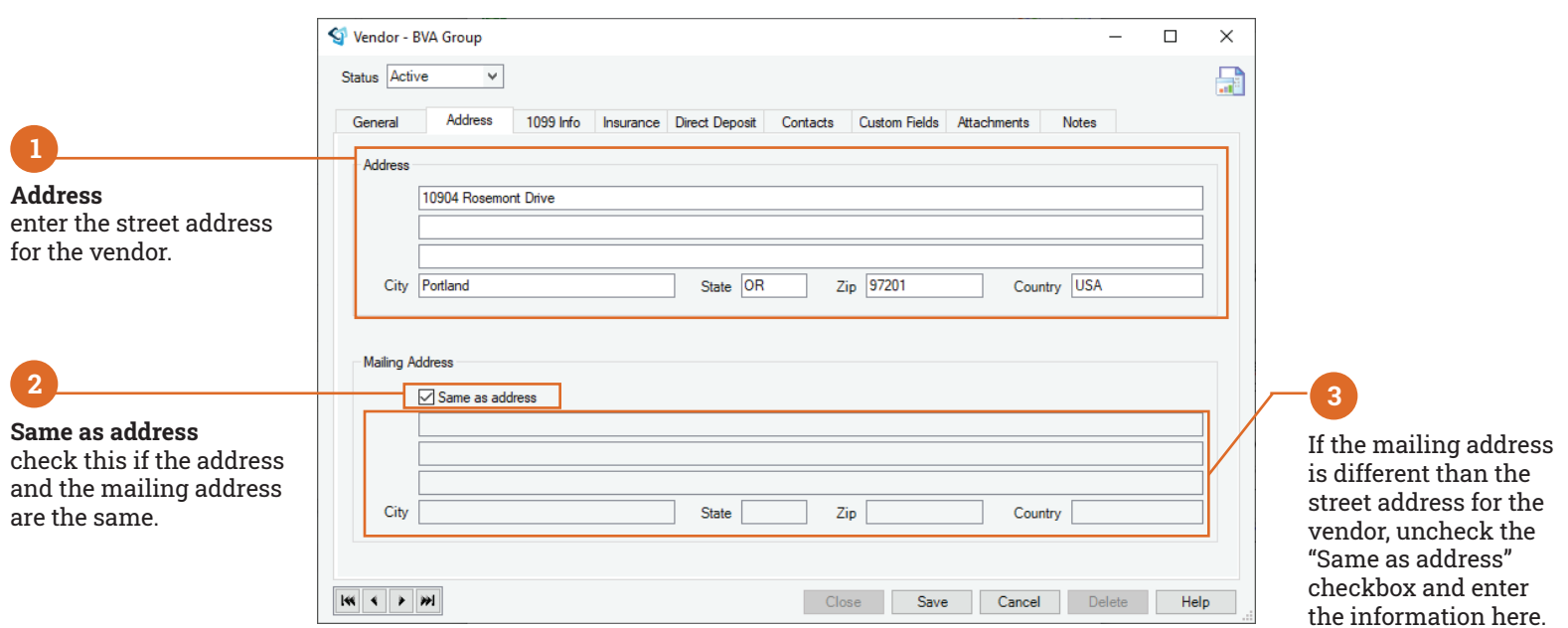

### Ajera Standard Workflow Overview Series: Setup Vendors

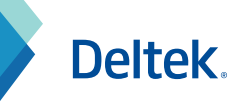

1099 Info Tab

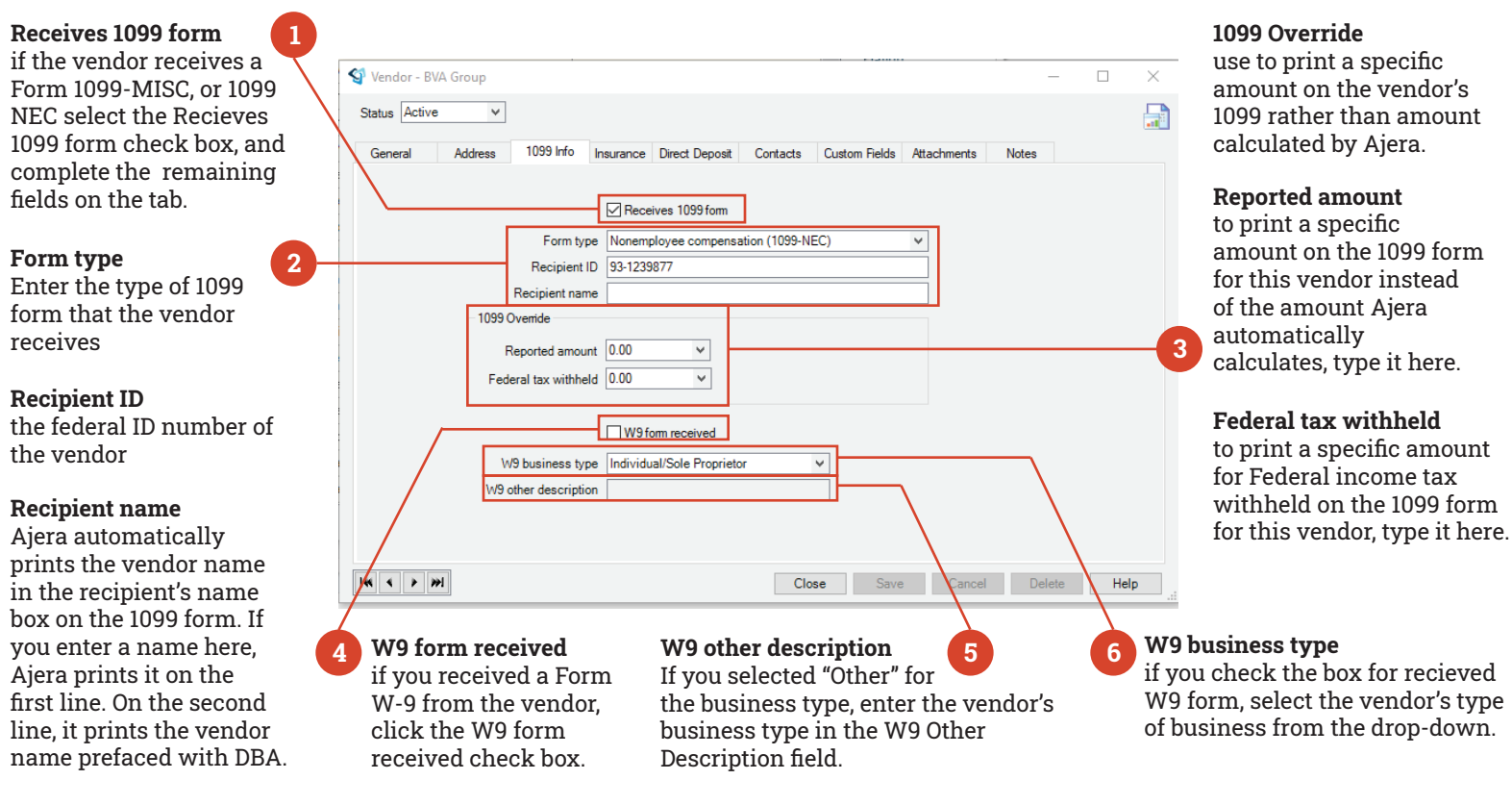

#### Direct Deposit

Enter the following information to set up direct deposit for payments for this Vendor.

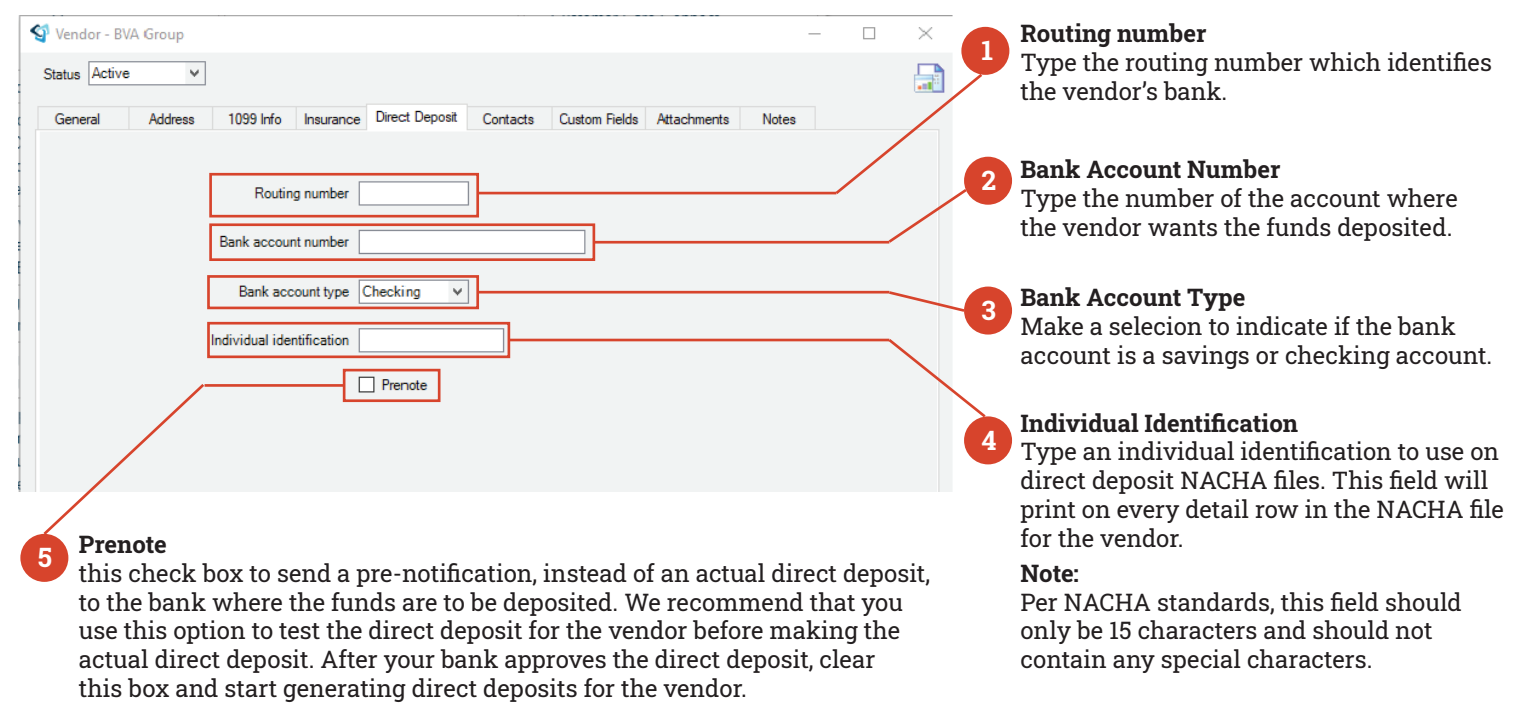

#### Ajera Standard Workflow Overview Series: Setup Vendors

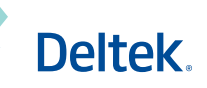

Insurance Tab **Contacts** Contacts Tab

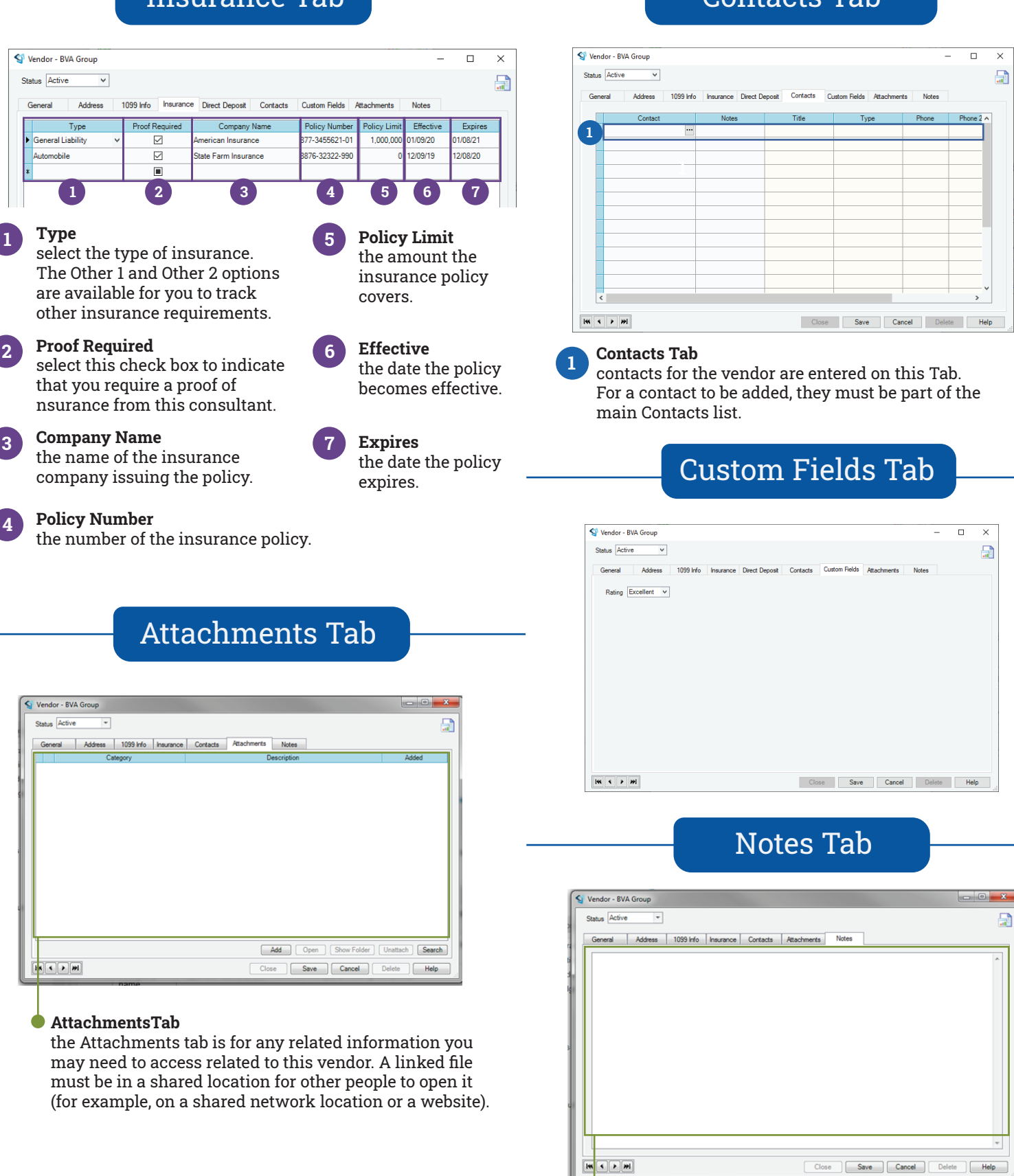

**Notes Tab** any notes you want to record about this vendor.

#### Ajera Standard Workflow Overview Series: Setup Contacts

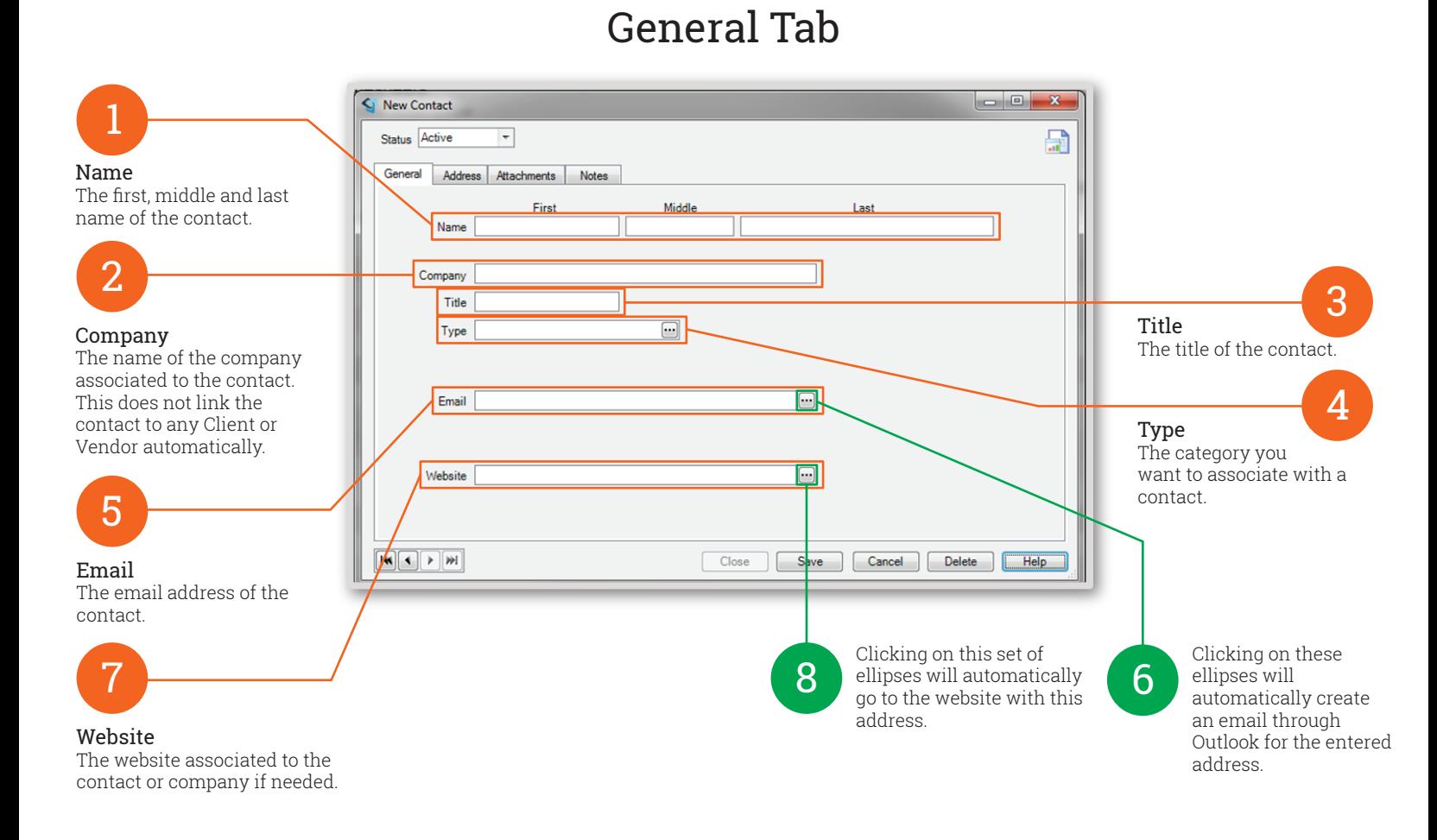

#### Address Tab

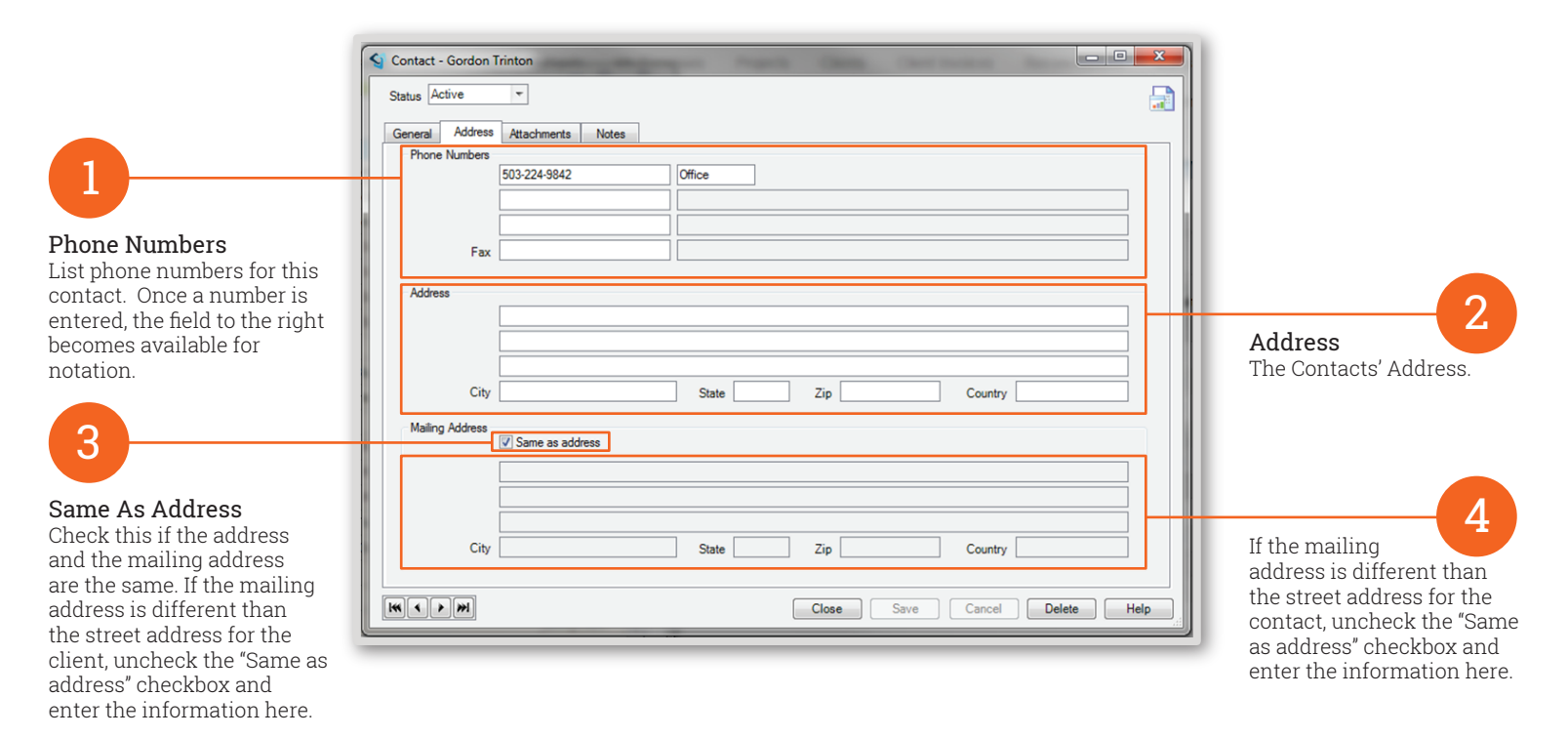

#### © 2021 Deltek, Inc. All rights reserved.

Deltek.

#### Ajera Standard Workflow Overview Series: Setup Contacts

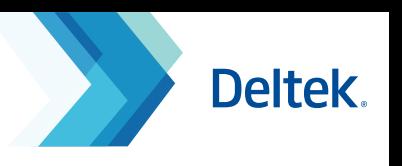

#### Attachments Tab

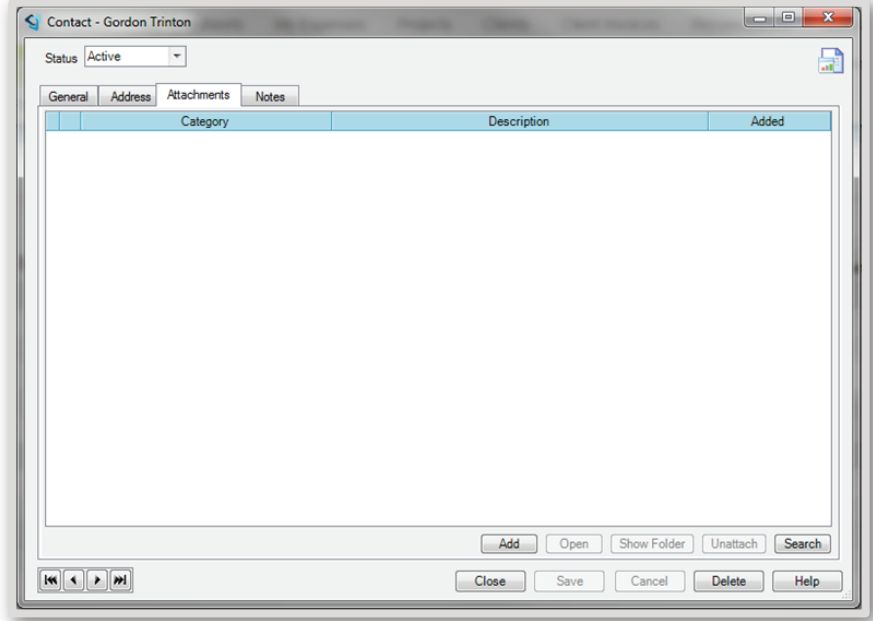

Attachments Tab - the Attachments tab is for any related information you may need to access related to this contact. A linked file must be in a shared location for other people to open it (for example, on a shared network location or a website).

### Notes Tab

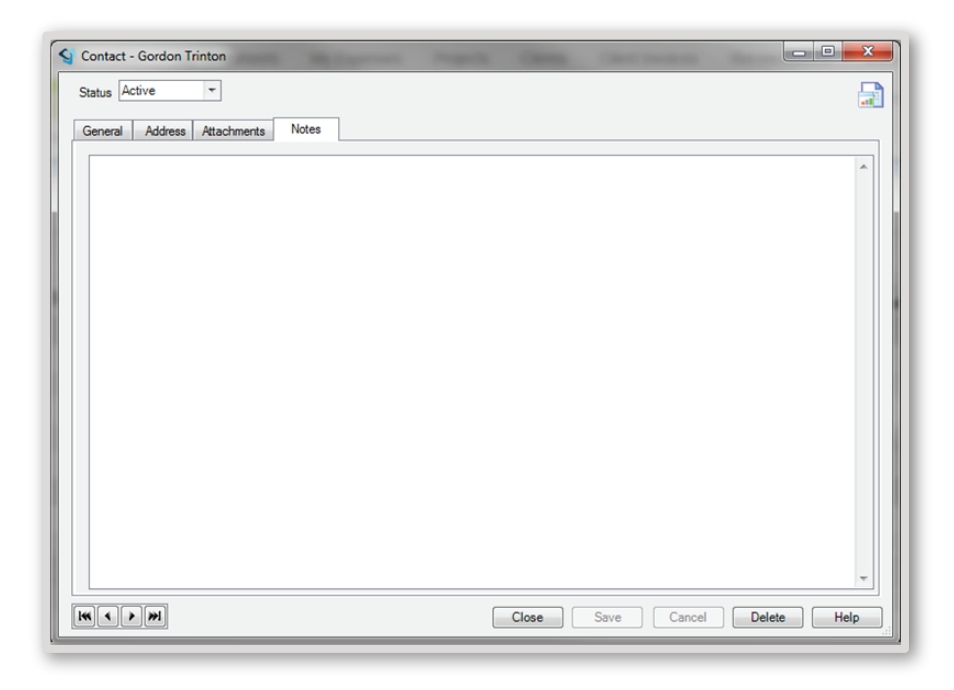

Notes about the contact